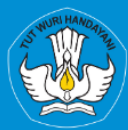

**KEMENTRIAN PENDIDIKAN, KEBUDAYAAN, RISET, DAN TEKNOLOGI DIREKTORAT JENDRAL PENDIDIKAN TINGGI, RISET, DAN TEKNOLOGI DIREKTORAT SUMBER DAYA** 

# **APLIKASI SISTER PORTOFOLIO DOSEN** Menu Reward

# Versi 1.0

**Panduan Pengguna Rubrik BKD Untuk Dosen** 2023

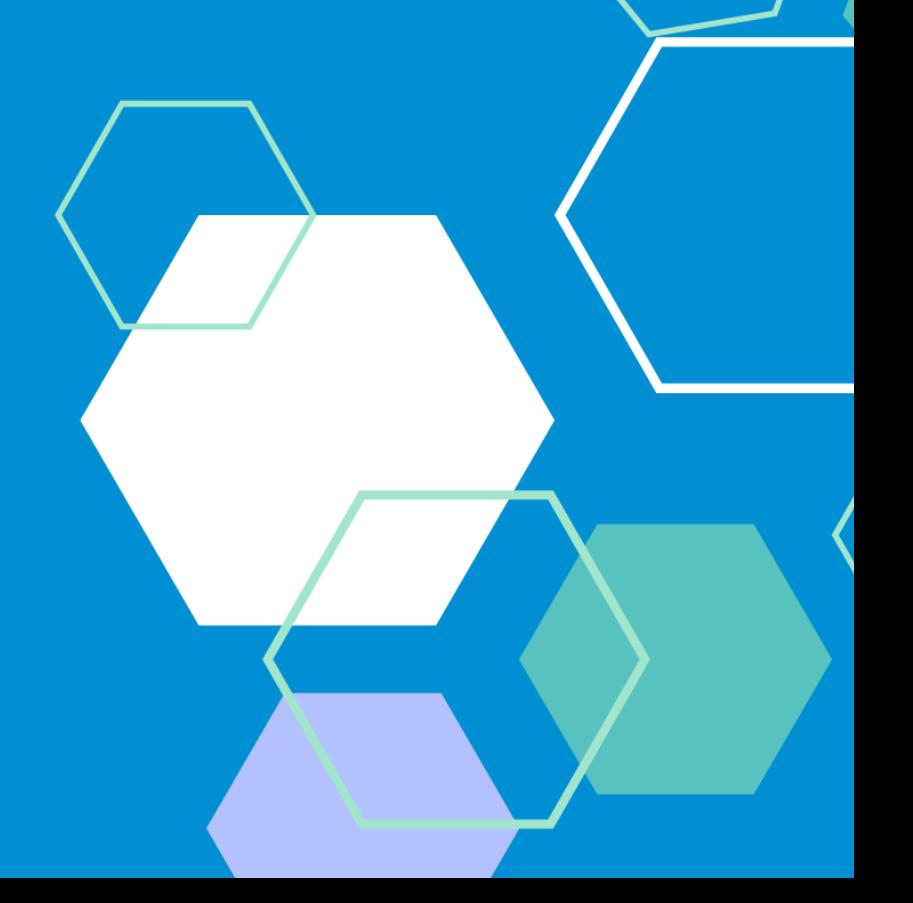

# TIM PENYUSUN BUKU PANDUAN PORTOFOLIO

<span id="page-1-0"></span>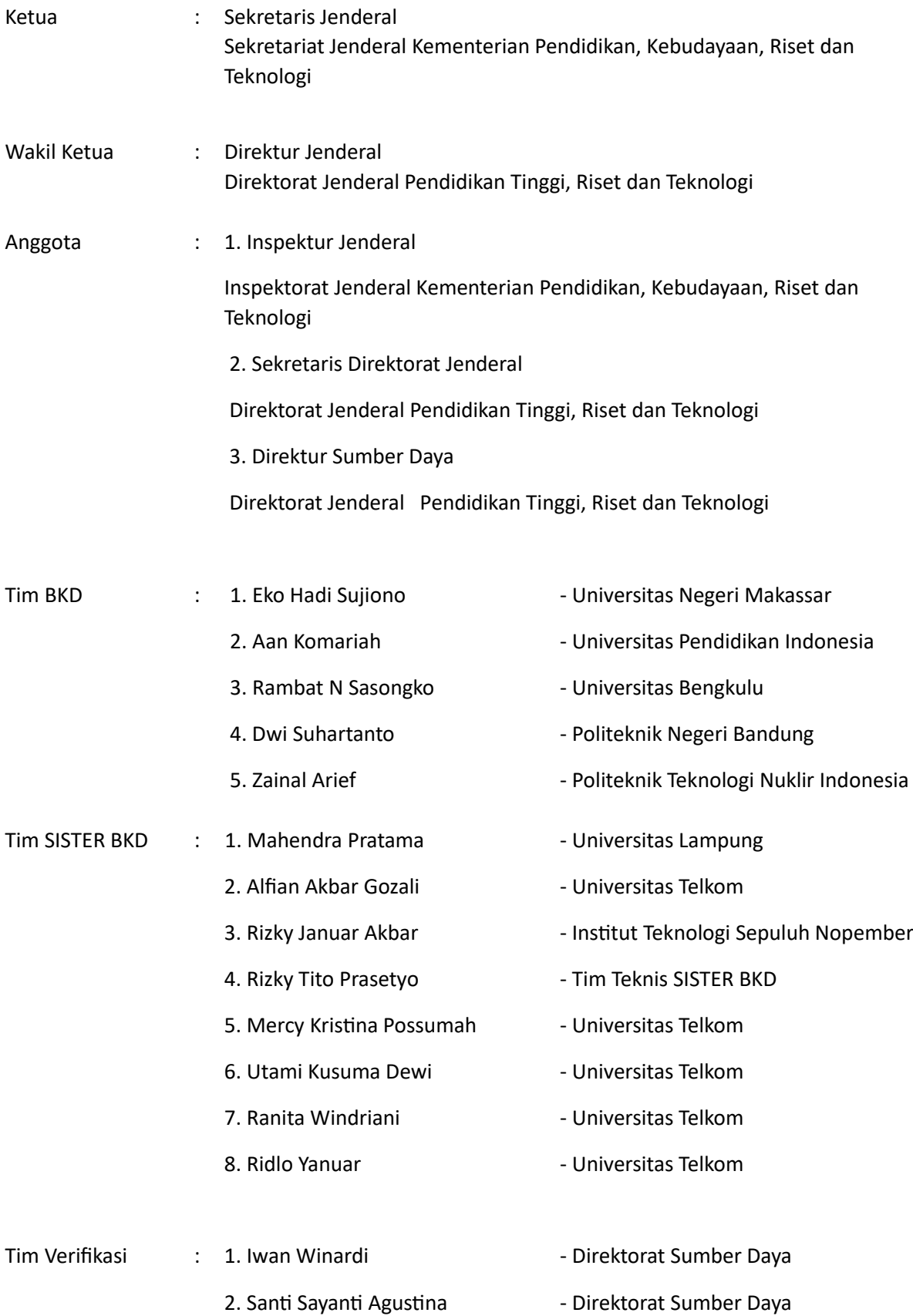

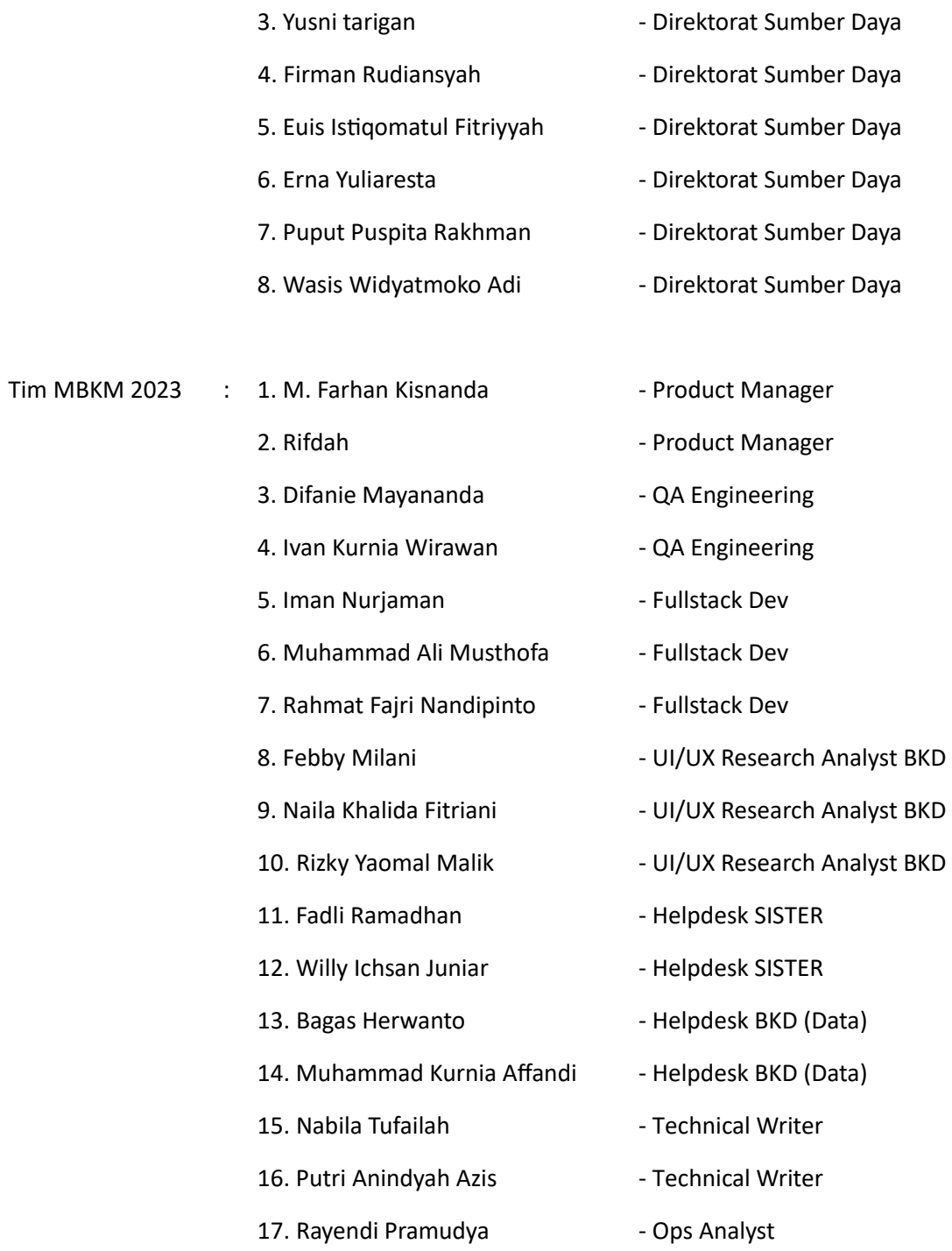

### DAFTAR PERUBAHAN

<span id="page-3-0"></span>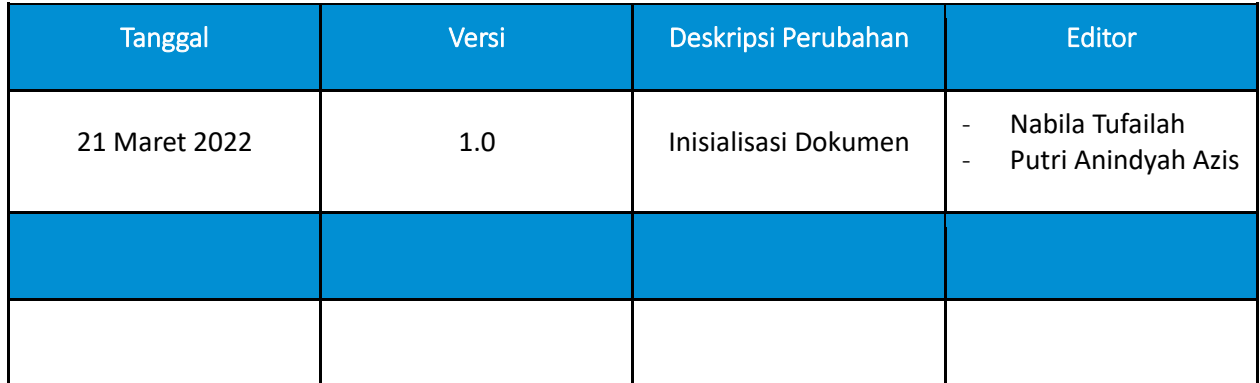

# **DAFTAR ISI**

<span id="page-4-0"></span>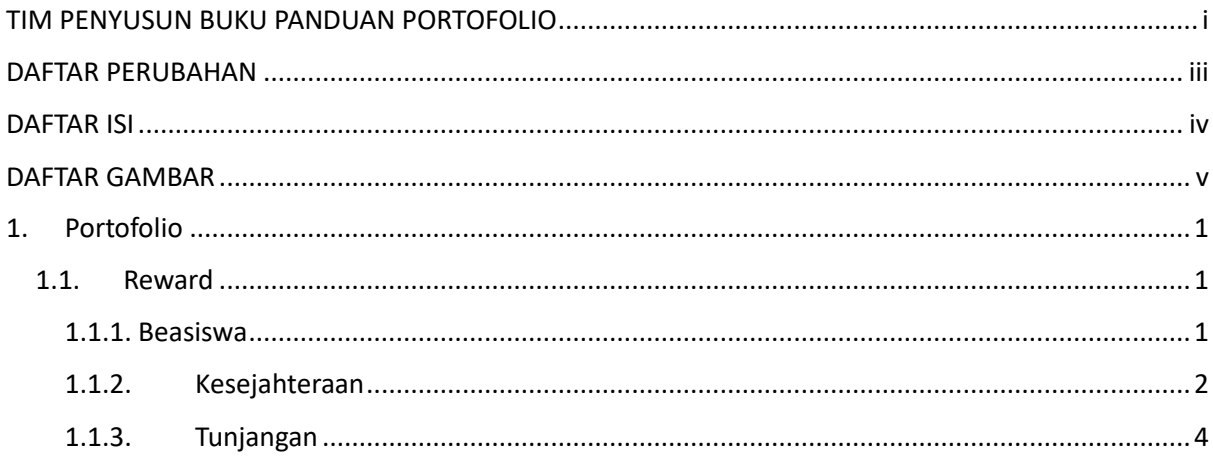

## **DAFTAR GAMBAR**

<span id="page-5-0"></span>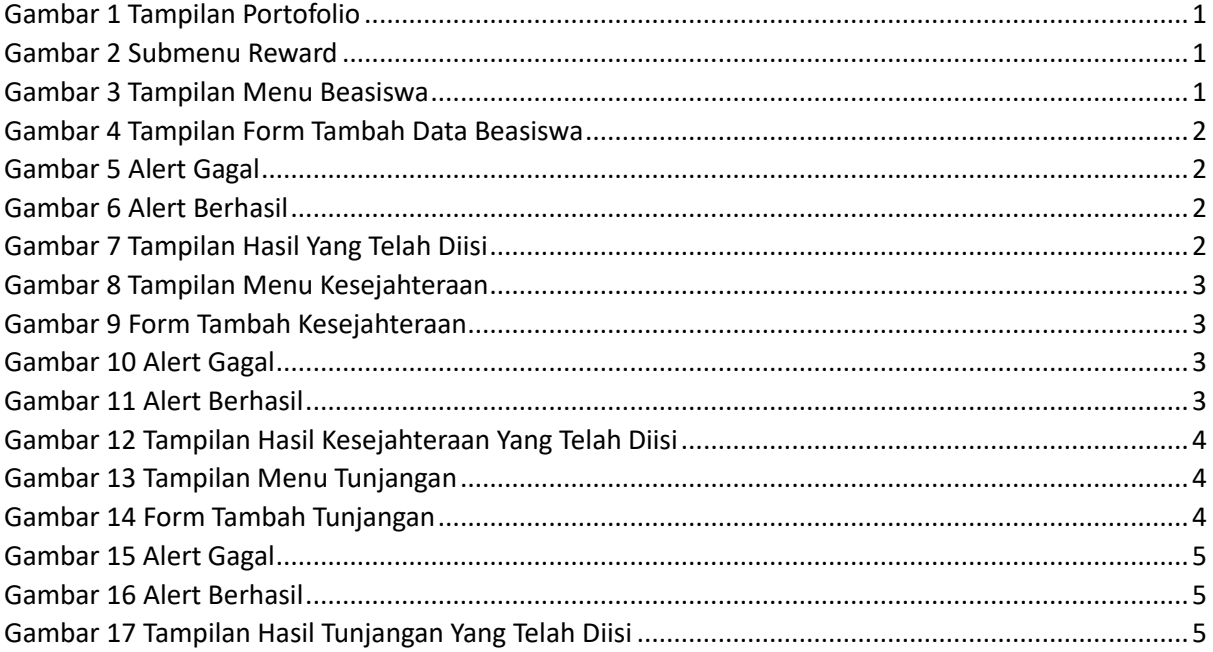

### <span id="page-6-0"></span>1. Portofolio

Portofolio merupakan data yang berkaitan dengan data pokok, data Tri Dharma Perguruan Tinggi, dan data penunjang. Dosen diharapkan mengisi portofolio sebelum masuk ke layanan BKD. Data portofolio dapat diisi kapanpun tanpa ada batas waktu. Portofolio yang telah diisi oleh dosen akan diverifikasi oleh admin.

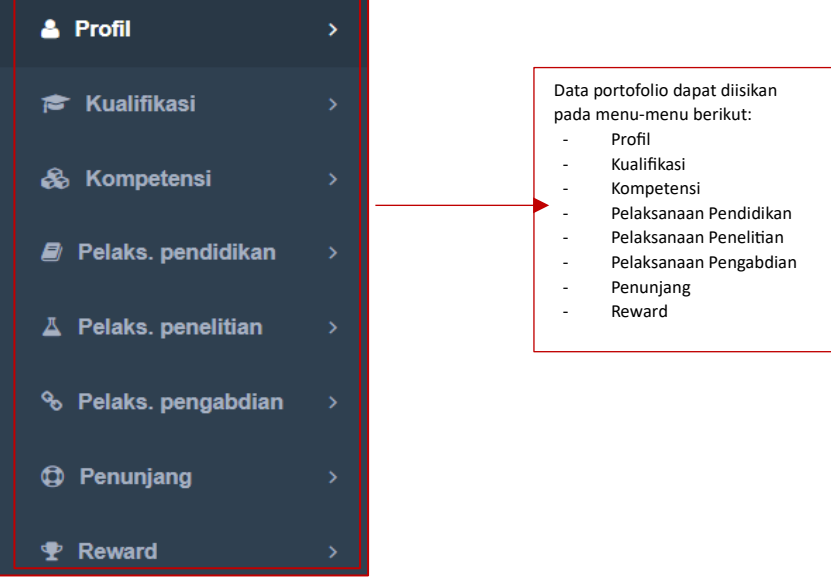

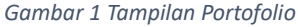

#### <span id="page-6-3"></span><span id="page-6-1"></span>1.1. Reward

Berikut merupakan tampilan submenu Reward terdiri dari Beasiswa, Kesejahteraan, dan Tunjangan.

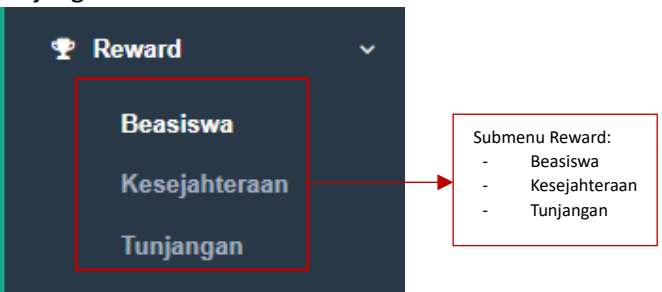

*Gambar 2 Submenu Reward*

#### <span id="page-6-4"></span><span id="page-6-2"></span>1.1.1. Beasiswa

Berikut ini merupakan tampilan dari menu Beasiswa terdiri dari No, Jenis Beasiswa, Nama Beasiswa, Tahun Mulai, Tahun Selesai, Masih Terima, dan Aksi. Klik tombol Tambah untuk menambahkan Beasiswa.

Beasiswa

<span id="page-6-5"></span>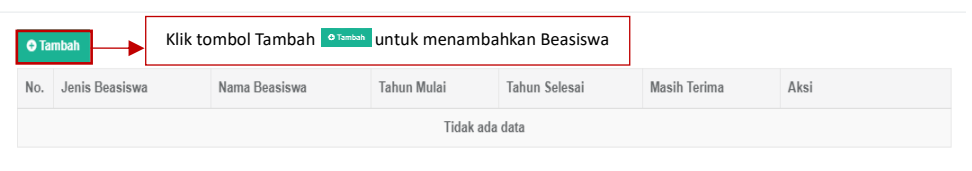

*Gambar 3 Tampilan Menu Beasiswa*

Setelah klik tombol Tambah, akan muncul *form* seperti dibawah ini. Terdapat kolom yang harus diisi yaitu Jenis Beasiswa, Nama Beasiswa, Tahun Mulai, Tahun Selesai, dan Masih Tertunda. Klik tombol Simpan untuk menyimpan data Beasiswa.

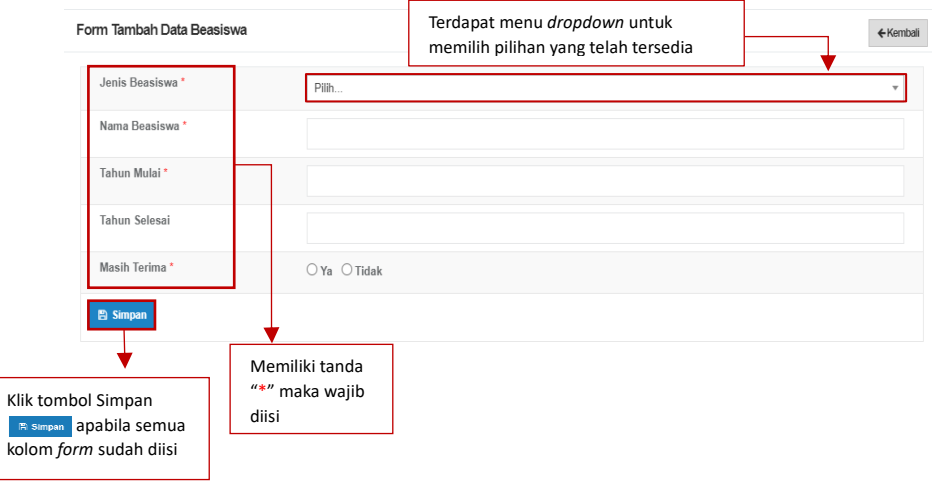

*Gambar 4 Tampilan Form Tambah Data Beasiswa*

<span id="page-7-1"></span>Apabila mengosongkan salah satu kolom yang wajib diisi dan menekan tombol Simpan maka akan muncul *alert* gagal. Dan apabila data berhasil disimpan maka akan muncul *alert* berhasil.

<span id="page-7-2"></span>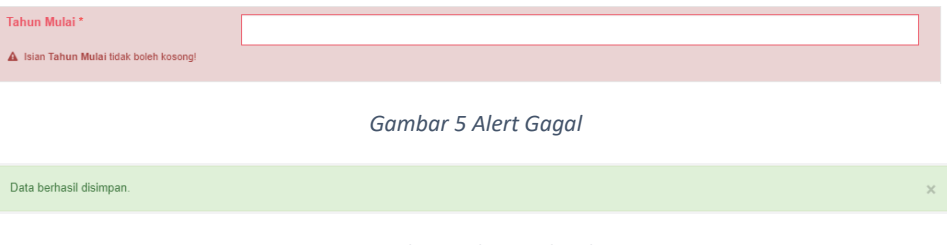

*Gambar 6 Alert Berhasil*

<span id="page-7-3"></span>Data yang telah diinputkan akan masuk kedalam tabel di menu utama Beasiswa. Dosen dapat melihat data secara rinci, diedit, atau dihapus.

| Beasiswa                                                                                |                                           |               |             |               |              |      |  |
|-----------------------------------------------------------------------------------------|-------------------------------------------|---------------|-------------|---------------|--------------|------|--|
| <b>O</b> Tambah                                                                         |                                           |               |             |               |              |      |  |
| No.                                                                                     | Jenis Beasiswa                            | Nama Beasiswa | Tahun Mulai | Tahun Selesai | Masih Terima | Aksi |  |
|                                                                                         | Prestasi                                  | anindya       | 2021        | 2022          | Ya           |      |  |
| Klik tombol Detail Duntuk melihat detail data<br>Klik tombol Edit B untuk mengubah data |                                           |               |             |               |              |      |  |
|                                                                                         | Klik tombol Delete   untuk menghapus data |               |             |               |              |      |  |

*Gambar 7 Tampilan Hasil Yang Telah Diisi*

#### <span id="page-7-4"></span><span id="page-7-0"></span>1.1.2.Kesejahteraan

Berikut merupakan isi tampilan dari Kesejahteraan. Terdapat tabel yang berisi No, Jenis Kesejahteraan, Layanan Kesejahteraan, Penyelenggara, Tahun Mulai, Tahun Selesai, dan Aksi.

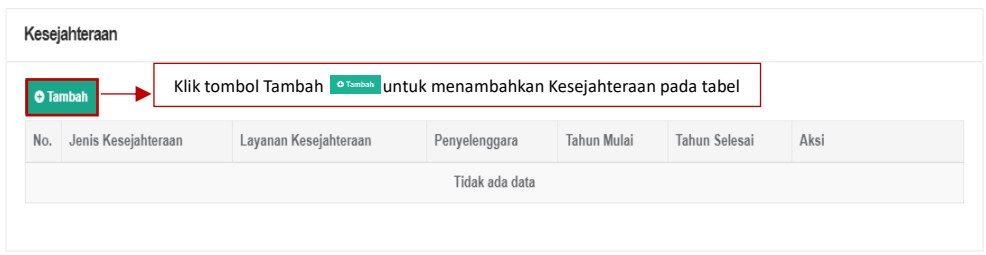

*Gambar 8 Tampilan Menu Kesejahteraan*

<span id="page-8-0"></span>Setelah klik tombol Tambah, akan muncul *form* seperti dibawah ini. Terdapat kolom yang harus diisi yaitu Jenis Kesejahteraan, Layanan Kesejahteraan, Penyelenggara, Tahun Mulai, dan Tahun Selesai. Klik tombol Simpan untuk menyimpan data Kesejahteraan.

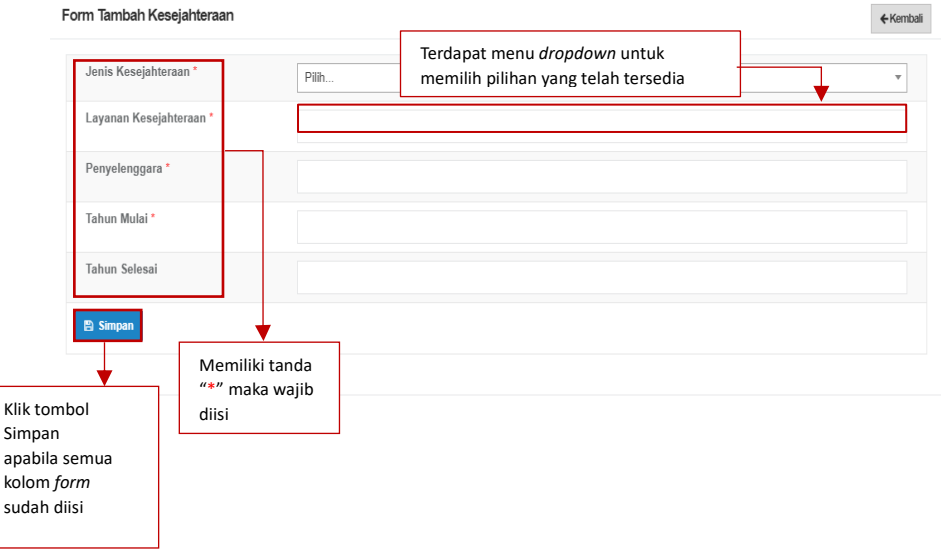

*Gambar 9 Form Tambah Kesejahteraan*

<span id="page-8-1"></span>Apabila mengosongkan salah satu kolom yang wajib diisi dan menekan tombol Simpan maka akan muncul *alert* gagal. Dan apabila data berhasil disimpan maka akan muncul *alert* berhasil.

<span id="page-8-3"></span><span id="page-8-2"></span>

| Penyelenggara*<br>A Isian Penyelenggara tidak boleh kosong! |                       |  |
|-------------------------------------------------------------|-----------------------|--|
|                                                             | Gambar 10 Alert Gagal |  |
| Data berhasil disimpan.                                     | $\times$              |  |
|                                                             |                       |  |

*Gambar 11 Alert Berhasil*

Data yang telah diinputkan tadi akan masuk kedalam tabel di menu utama Kesejahteraan. Dosen dapat melihat data secara rinci, diedit, atau dihapus.

| Kesejahteraan   |                                                                                                    |                       |               |             |               |      |  |  |
|-----------------|----------------------------------------------------------------------------------------------------|-----------------------|---------------|-------------|---------------|------|--|--|
| <b>O</b> Tambah |                                                                                                    |                       |               |             |               |      |  |  |
| No.             | Jenis Kesejahteraan                                                                                                    | Layanan Kesejahteraan | Penyelenggara | Tahun Mulai | Tahun Selesai | Aksi |  |  |
|                 | Asuransi Kesejahteraan                                                                                                    | bpjs                  | tes           | 2018        | 2019          |      |  |  |
|                 | Klik tombol Detail o untuk melihat detail data<br>Klik tombol Edit $\sqrt{s}$ untuk mengubah data<br>Klik tombol Delete <b>D</b> untuk menghapus data |                       |               |             |               |      |  |  |

*Gambar 12 Tampilan Hasil Kesejahteraan Yang Telah Diisi*

#### <span id="page-9-1"></span><span id="page-9-0"></span>1.1.3.Tunjangan

Berikut merupakan isi tampilan dari Tunjangan. Terdapat tabel yang berisi Nomor, Jenis Tunjangan, Nama Tunjangan, Instansi Pemberi Tunjangan, Sumber Dana, Tahun Mulai, Tahun Selesai, Nominal, dan Aksi. Klik tombol Tambah untuk menambahkan Tunjangan.

Tunjangan

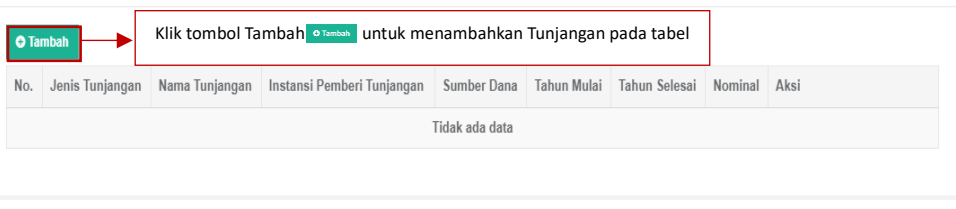

*Gambar 13 Tampilan Menu Tunjangan*

<span id="page-9-2"></span>Setelah klik tombol Tambah, akan muncul *form* seperti dibawah ini, Terdapat kolom yang harus diisi yaitu Jenis Tunjangan, Nama Tunjangan, Instansi Pemberi Tunjangan, Sumber Data Tahun Mulai, Tahun Selesai, dan Nominal.

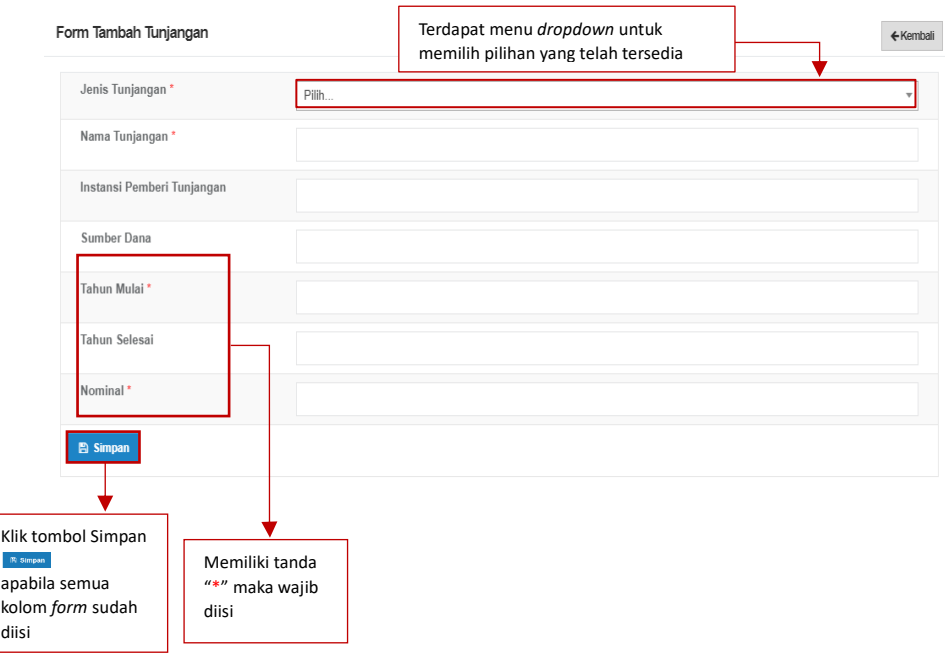

<span id="page-9-3"></span>*Gambar 14 Form Tambah Tunjangan*

Apabila mengosongkan salah satu kolom yang wajib diisi dan menekan tombol Simpan maka akan muncul *alert* gagal. Dan apabila data berhasil disimpan maka akan muncul *alert* berhasil.

<span id="page-10-0"></span>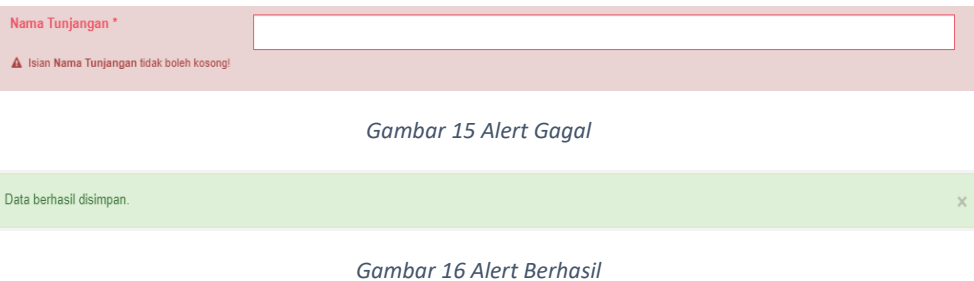

<span id="page-10-1"></span>Data yang telah diinputkan tadi akan masuk kedalam tabel di menu utama Tunjangan. Dosen dapat melihat data secara rinci, diedit, atau dihapus.

<span id="page-10-2"></span>

| Tunjangan       |                                                                                                    |                   |                               |                |                |                  |              |        |  |
|-----------------|----------------------------------------------------------------------------------------------------|-------------------|-------------------------------|----------------|----------------|------------------|--------------|--------|--|
| <b>O</b> Tambah |                                                                                                    |                   |                               |                |                |                  |              |        |  |
| No.             | Jenis Tunjangan                                                                                                    | Nama<br>Tunjangan | Instansi Pemberi<br>Tunjangan | Sumber<br>Dana | Tahun<br>Mulai | Tahun<br>Selesai | Nominal      | Aksi   |  |
|                 | Tunjangan Profesi<br>Guru                                                                                                    | tes               | unair                         | tes            | 2019           | 2023             | 8.000.000.00 | Ĥ<br>ø |  |
|                 | Klik tombol Detail<br>untuk melihat detail data<br>Klik tombol Edit<br>untuk mengubah data<br>$\mathbb{Z}$<br>Klik tombol Delete a untuk menghapus data |                   |                               |                |                |                  |              |        |  |

*Gambar 17 Tampilan Hasil Tunjangan Yang Telah Diisi*